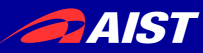

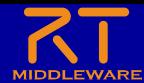

# **Choreonoid**入門

#### 宮本 信彦

国立研究開発法人産業技術総合研究所 インダストリアルCPS研究センター ソフトウェアプラットフォーム研究チーム

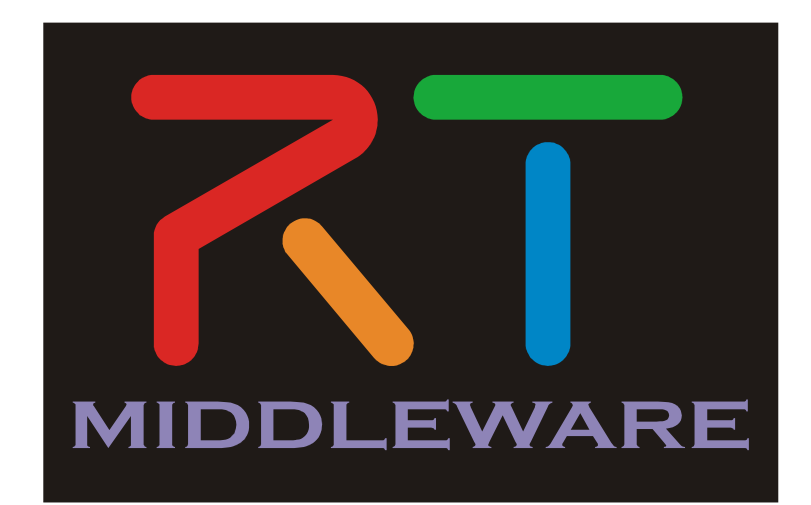

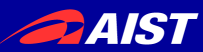

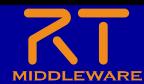

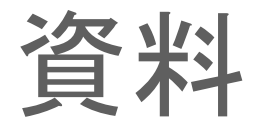

- 配布資料の「 WEBpage 」のHTMLファイルを開く
	- Choreonoid入門 \_ OpenRTM-aist.html
- もしくは以下のリンク
	- https://openrtm.org/openrtm/ja/node/7150

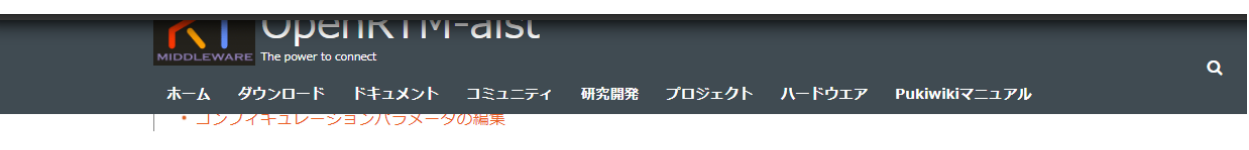

#### はじめに

Choreonoidはオープンソースのロボット用シミュレーションソフトウェアです。拡張性が高く、物理エンジン、通信機能、スクリプティング機 能、制御アルゴリズム等をC++プラグインとして追加できます。

• Choreonoid ホームページ

このページでは、Choreonoidシミュレータ上の移動ロボットの入出力を行うRTCの作成手順を説明します。

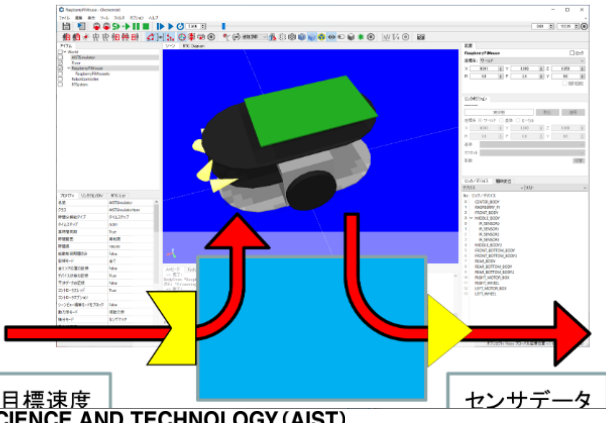

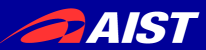

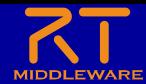

#### Choreonoid

- Choreonoidはオープンソースのロボット用シミュレーションソフ トウェア
	- プラグインによる高い拡張性
	- 3DCGによるロボットモデルのアニメーション表示
	- 動力学シミュレーション
	- センサのシミュレーション(カメラ、レーザーレンジセンサ、力センサ、ジャイロセンサ、・・・)
	- ロボットの動作生成
	- ・・・・

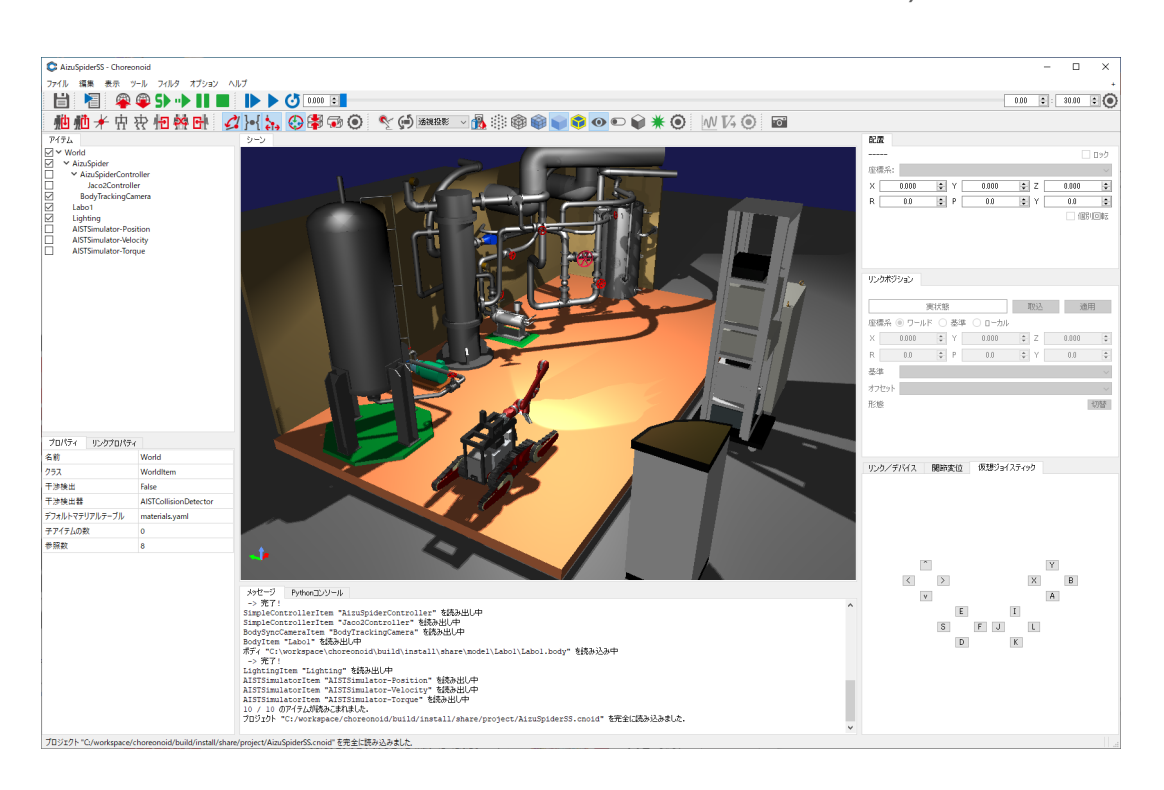

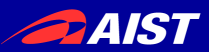

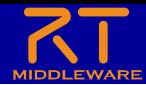

#### Choreonoid OpenRTMプラグイン

• Choreonoid上とOpenRTM-aistを連携して、シミュレータ上の オブジェクトの入出力(制御指令やセンサ値の取得)をするRTC を開発可能にする拡張プラグイン

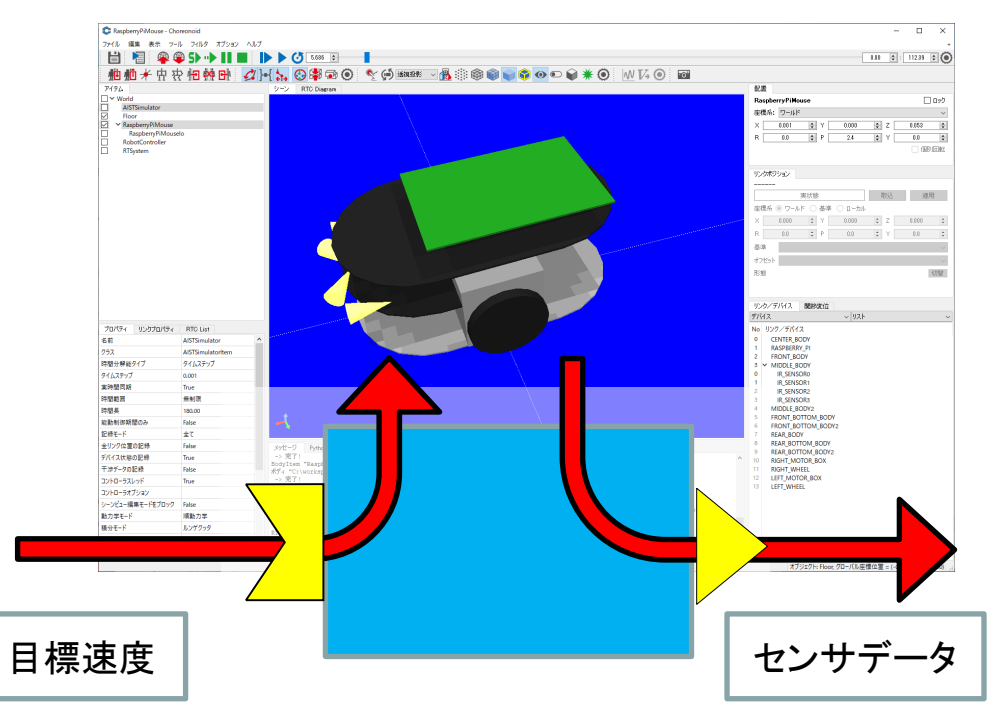

課題:Choreonoid上のRaspberry PiマウスをRobotControllerコンポーネント で操作するための入出力RTCの作成

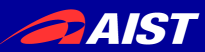

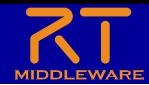

シミュレーション環境構築

- Choreonoid上でシミュレーションの実行に必要なアイテムを追 加することで、環境を構築する。
- 配布資料のchoreonoidフォルダの**choreonoid.bat**を実行す る
- 今回は以下のアイテムを追加する。
	- ワールドアイテム(World)
	- シミュレータ(AISTSimulator)
	- 地面(Floor)
	- Raspberry Piマウス
	- RTSystem
	- RTC(RobotController)
	- RTC(RaspberryPiMouseIo)

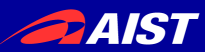

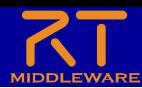

#### ワールド追加

• ワールド:仮想世界を表すアイテム – ファイル → 新規 → ワールド

C Choreonoid

ファイル 編集 表示 ツール フィルタ オプション ヘルプ

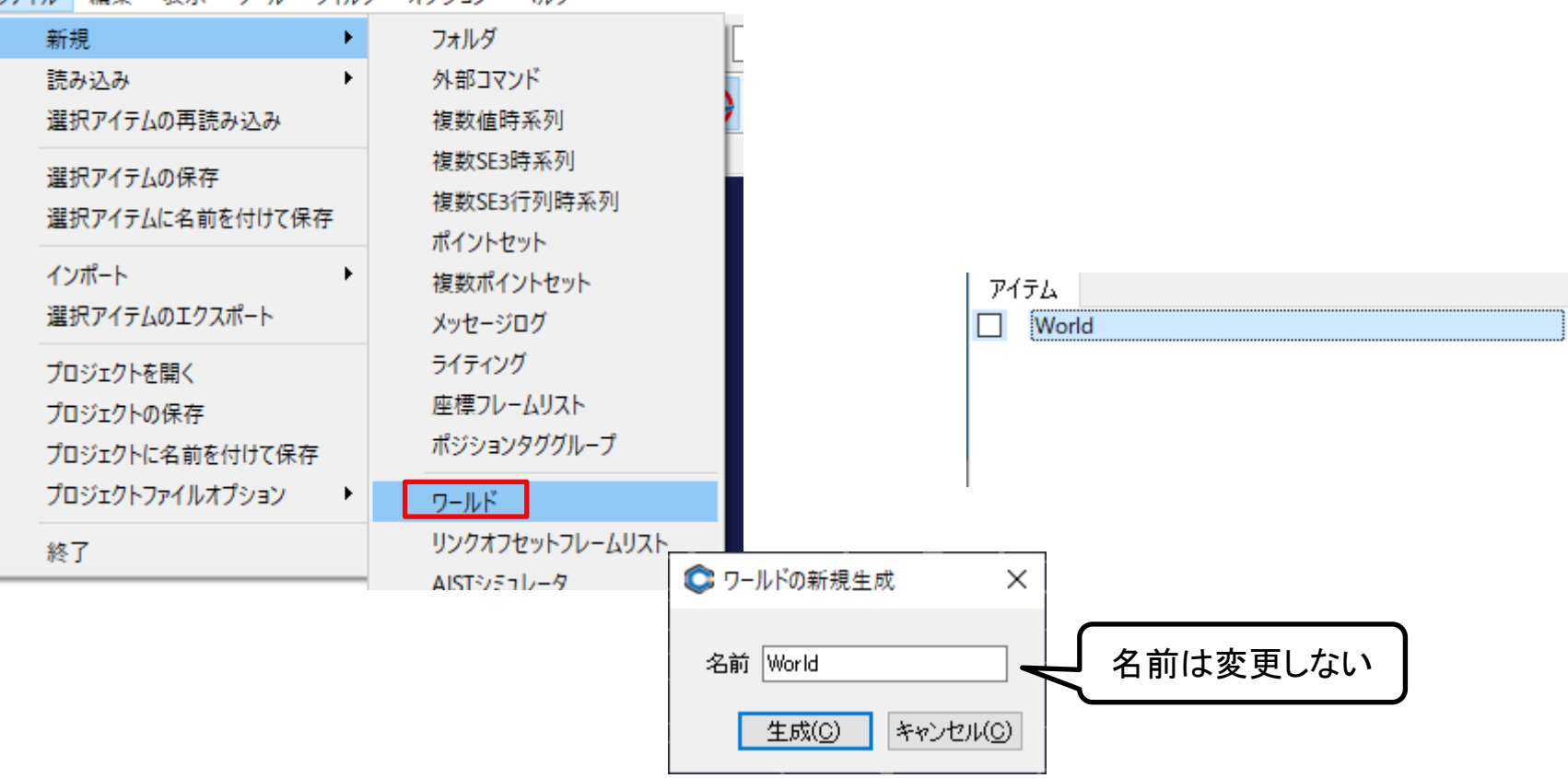

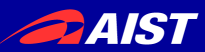

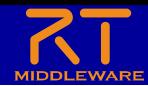

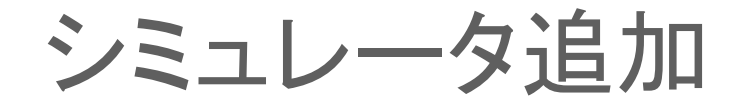

- Choreonoidは複数の物理シミュレータ(ODE、Bullet、PhysX) 等から選択できる。
	- 今回はAISTシミュレータを選択する。

#### C Choreonoid

ファイル 編集 表示 ツール フィルタ オプション ヘルプ 新規 ¥. フォルダ 外部コマンド 読み込み 選択アイテムの再読み込み 複数値時系列 複数SE3時系列 選択アイテムの保存 複数SE3行列時系列 アイテム 選択アイテムに名前を付けて保存 ポイントヤット  $\Box$   $\vee$  World インポート ь 複数ポイントセット AISTSimulator 選択アイテムのエクスポート メッセージログ ライティング プロジェクトを開く 座標フレームリスト プロジェクトの保存 ポジションタググループ プロジェクトに名前を付けて保存 プロジェクトファイルオプション ٠ ワールド リンクオフセットフレーム! C AISTシミュレータの新規生成 終了  $\times$ AISTシミュレータ 運動学シミュレータ 名前 AISTSimulator 生成(C) キャンセル(C)

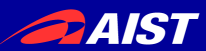

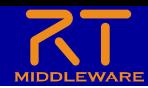

#### 地面追加

- 環境に地面を表現するボディアイテムを追加する
	- ファイル → 読み込み → ボディ
	- share/model/misc/floor.bodyを読み込む

C Choreonoid

ファイル 編集 表示 ツール フィルタ オプション ヘルプ

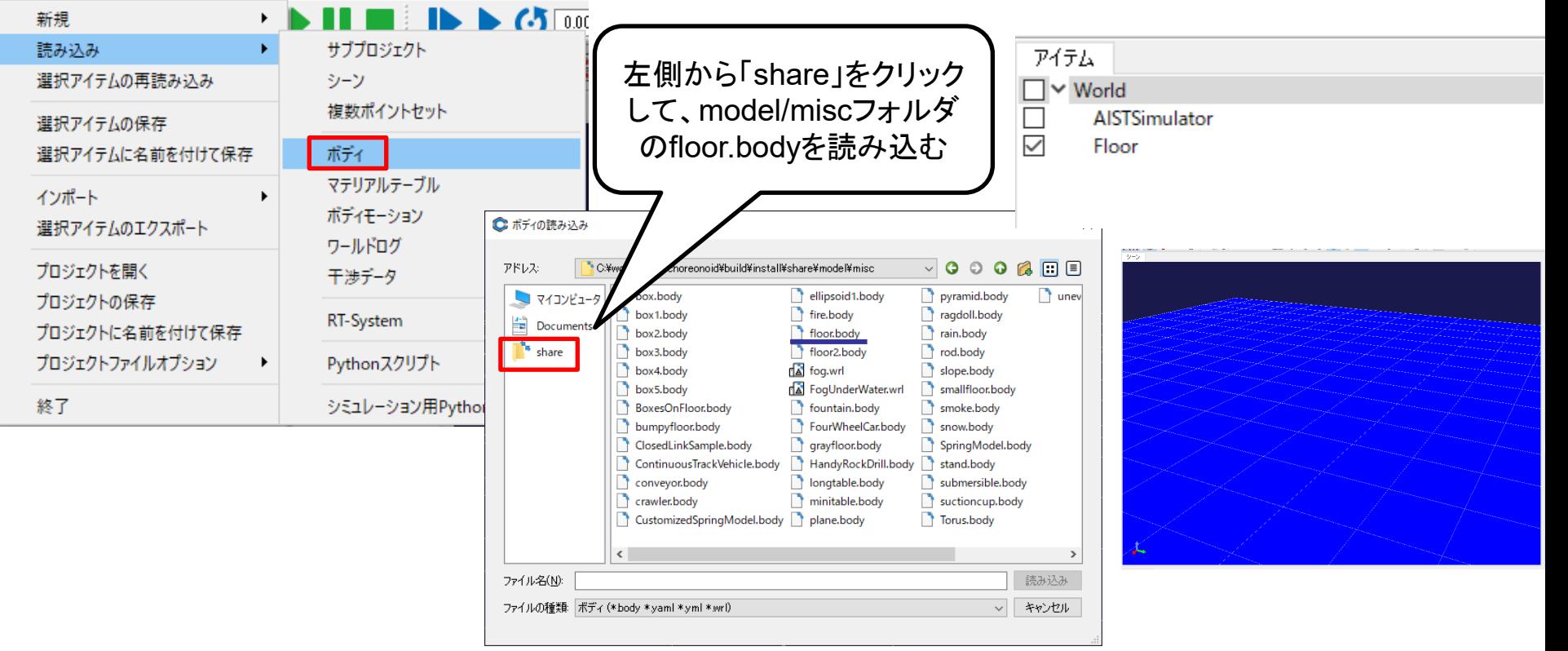

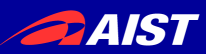

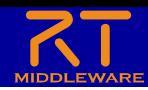

## Raspberry Piマウス追加

- Raspberry Piマウスを表現するボディアイテムを追加する
	- share/model/RaspberryPiMouse/RaspberryPiMouse.bodyを読み込む

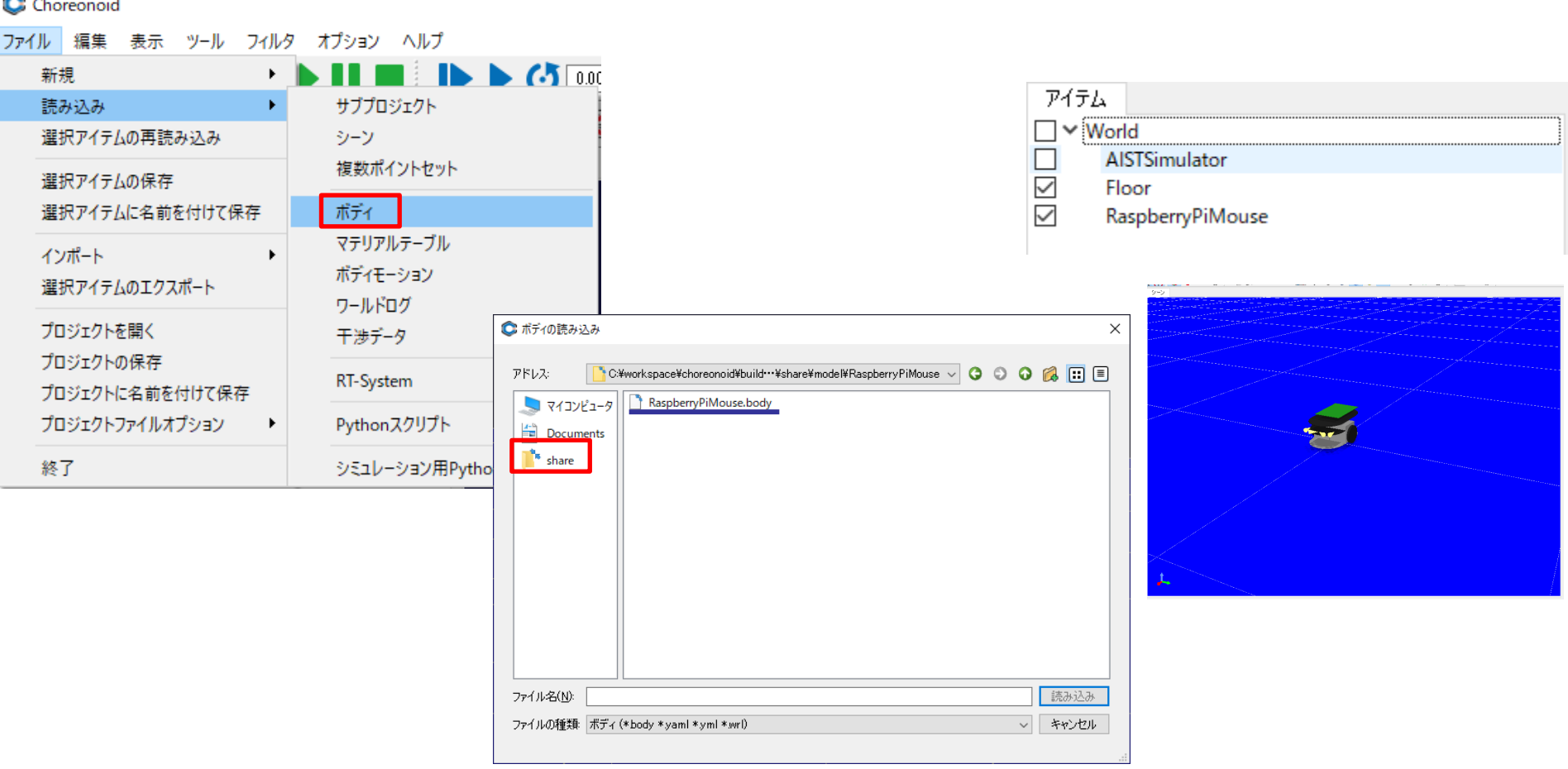

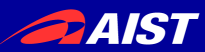

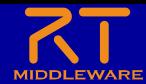

#### RTSystem追加

#### • Choreonoid上にRTシステムエディタの一部機能を使用できる

#### C Choreonoid

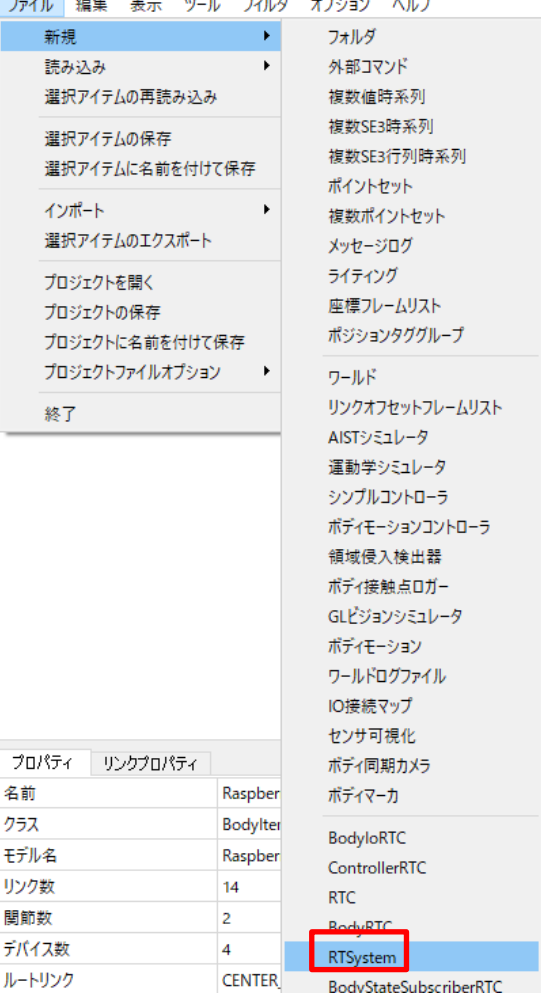

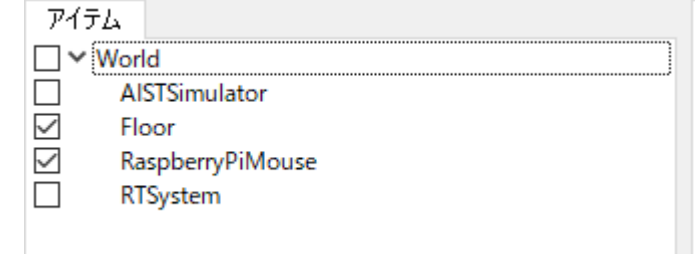

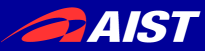

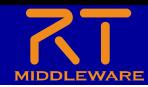

ネームサーバー、システムエディタ表示

- 初期状態ではネームサーバー、システムエディタが非表示のた め設定を変更する
	- 表示 → ビューの表示 → RTC List

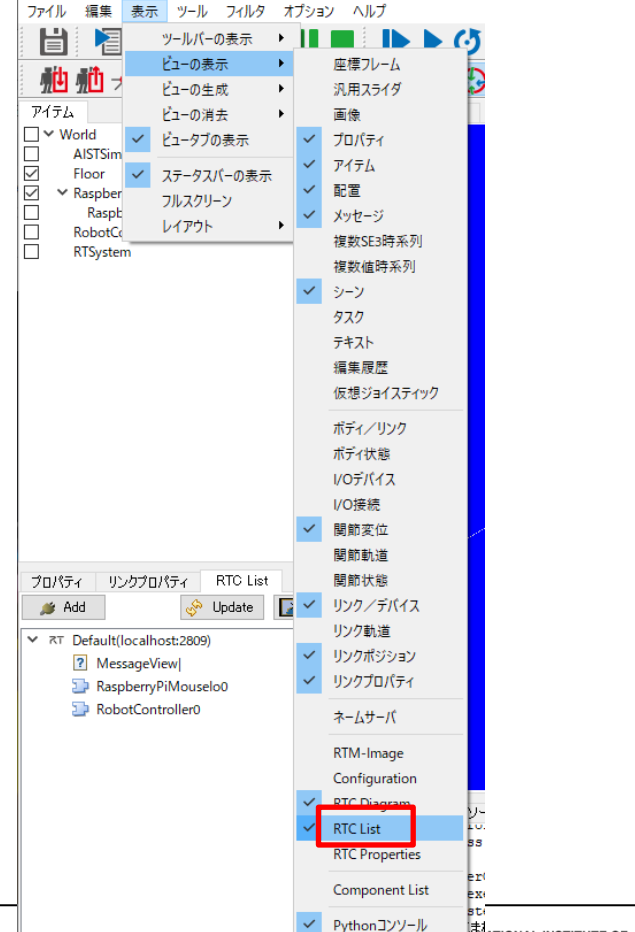

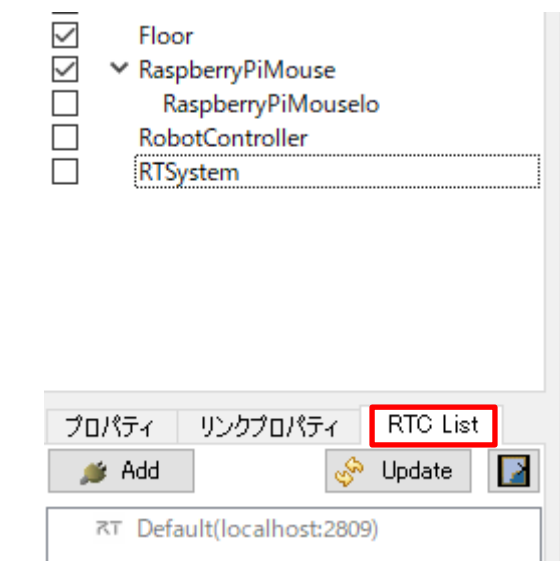

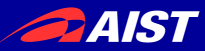

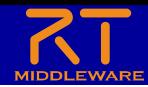

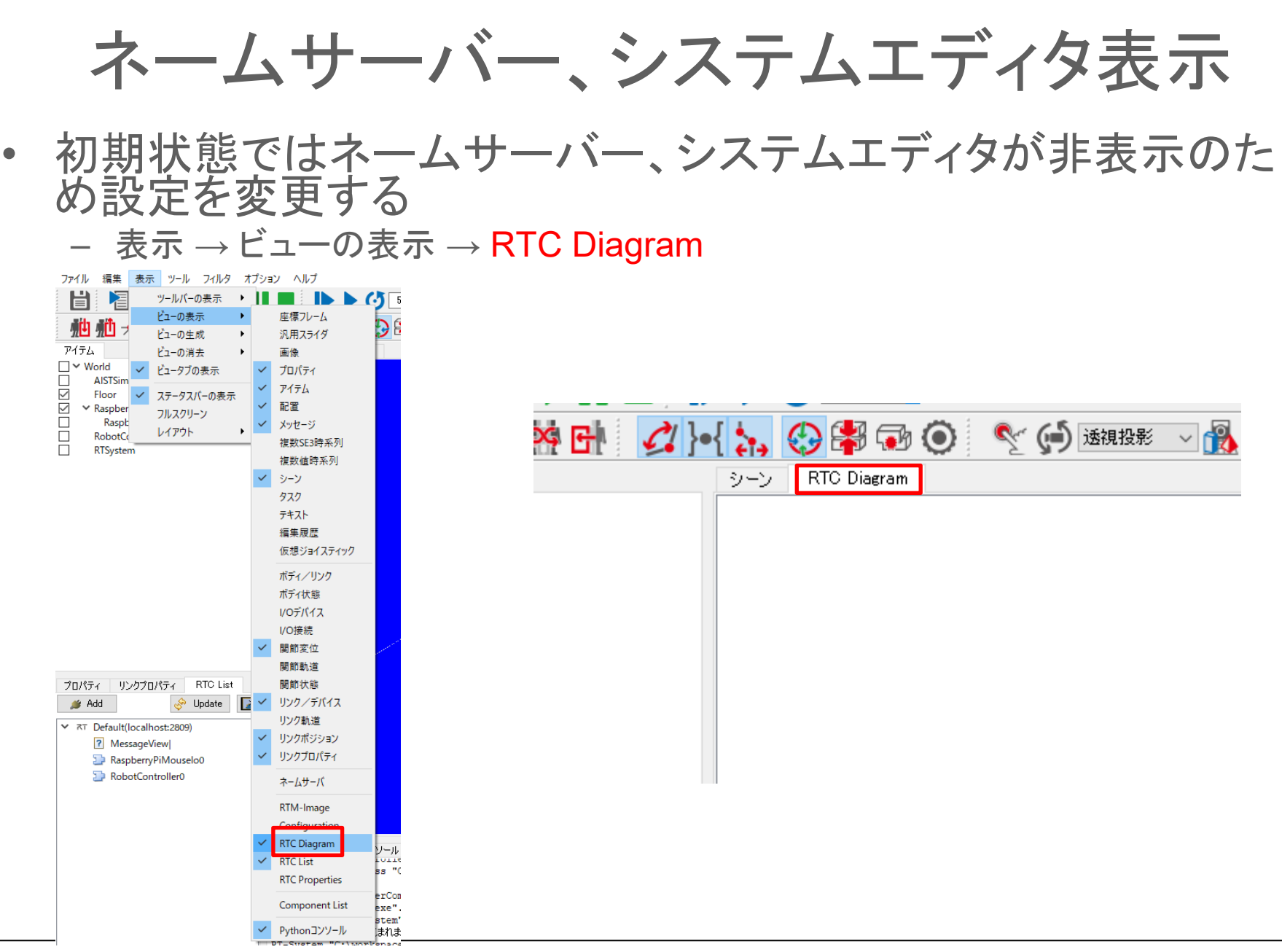

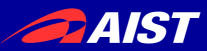

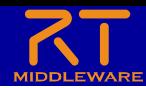

## RobotControllerコンポーネント追加

• RobotControllerコンポーネントをChoreonoidが起動するよう に設定する

– ファイル → 新規 → RTC

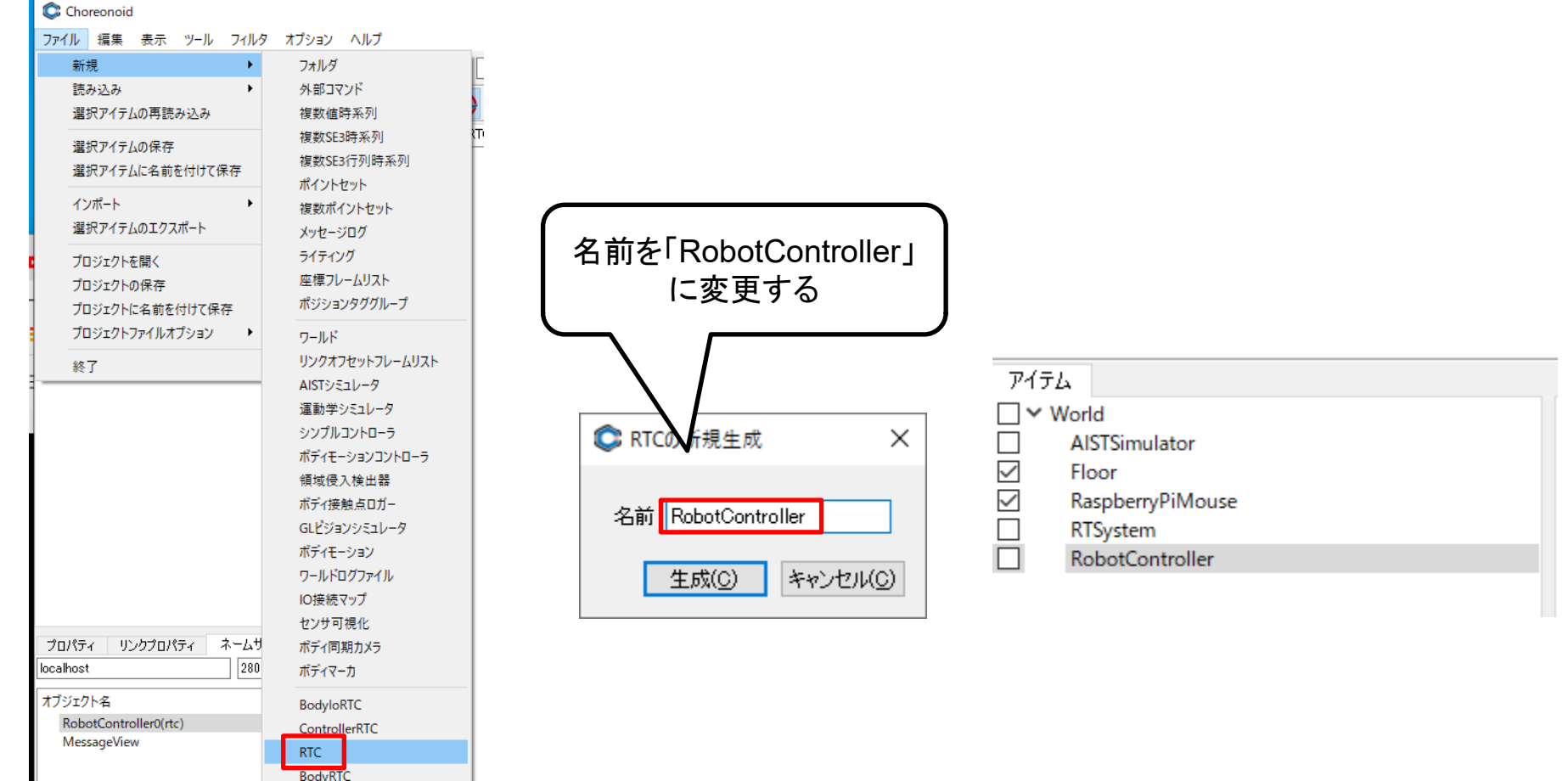

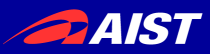

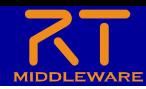

## RobotControllerコンポーネントの設定

RobotControllerアイテムでRobotControllerComp.exeを設定<br>する

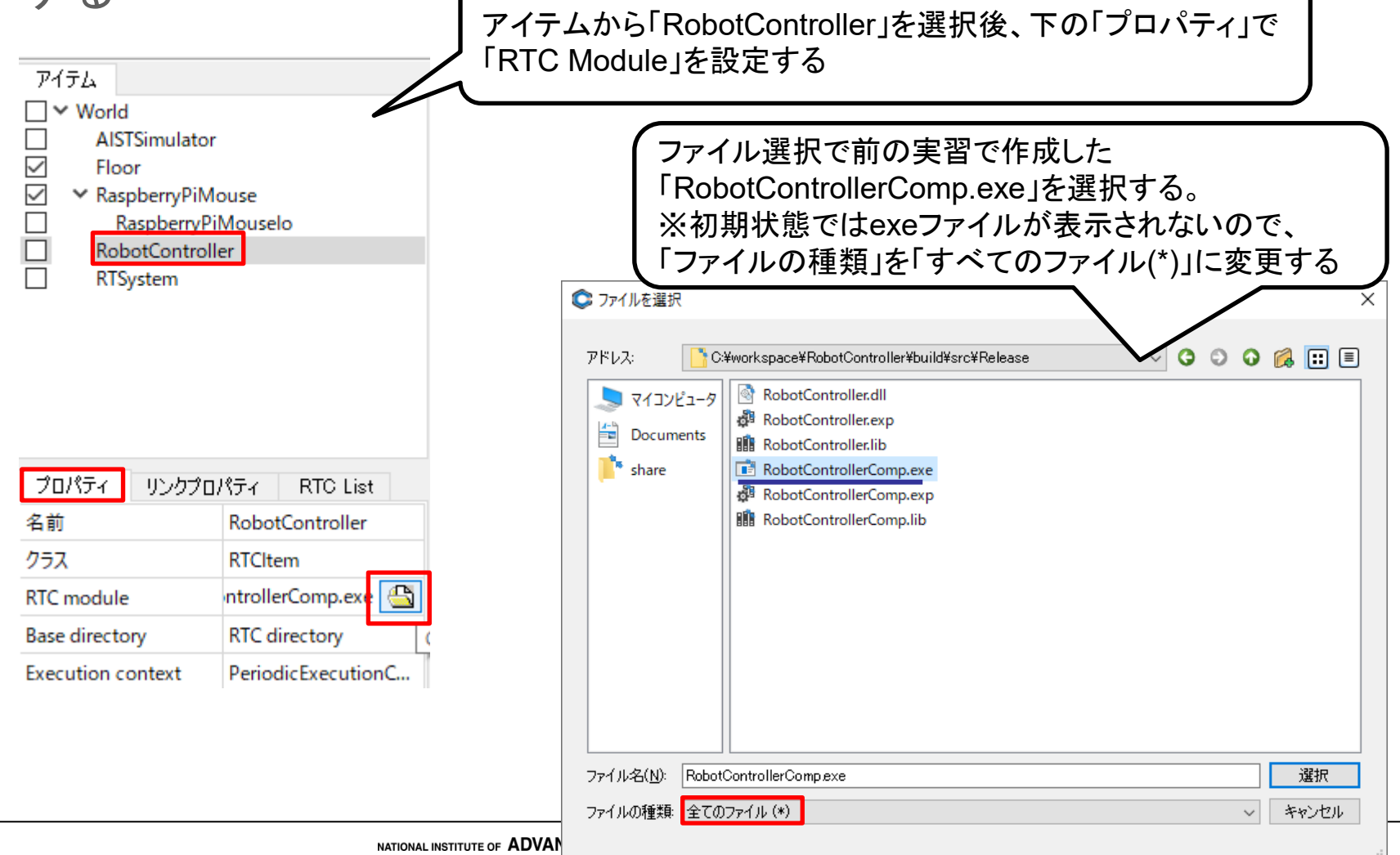

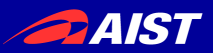

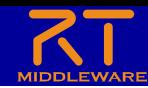

## RaspberryPiMouseIoコンポーネント追加

• シミュレータ上のRaspberryPiマウスの入出力RTCを追加する – ファイル → 新規 → PyRTC

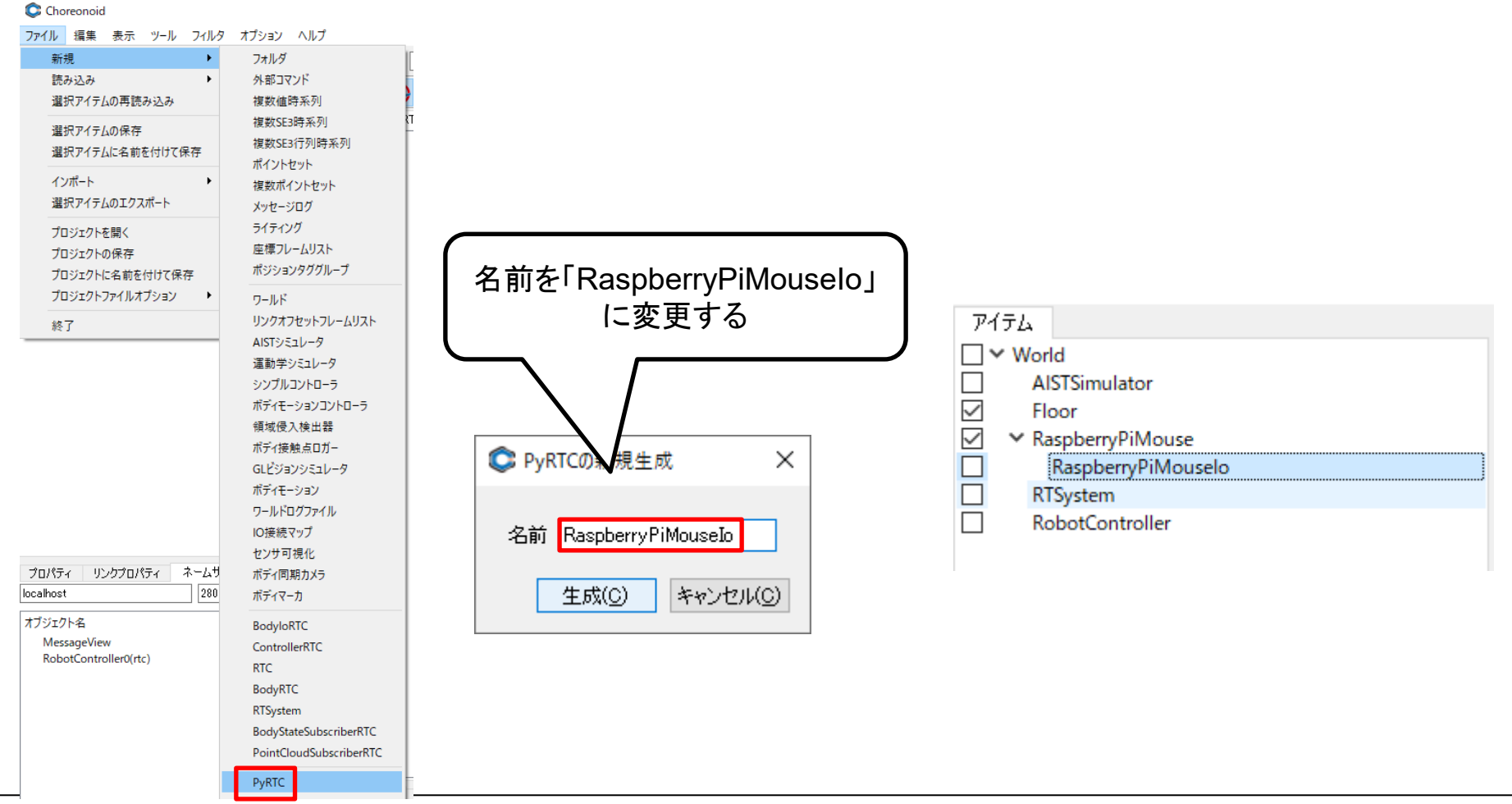

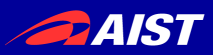

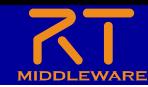

## RaspberryPiMouseIoコンポーネント作成

• RTC Builderで以下のRTコンポーネントを作成する

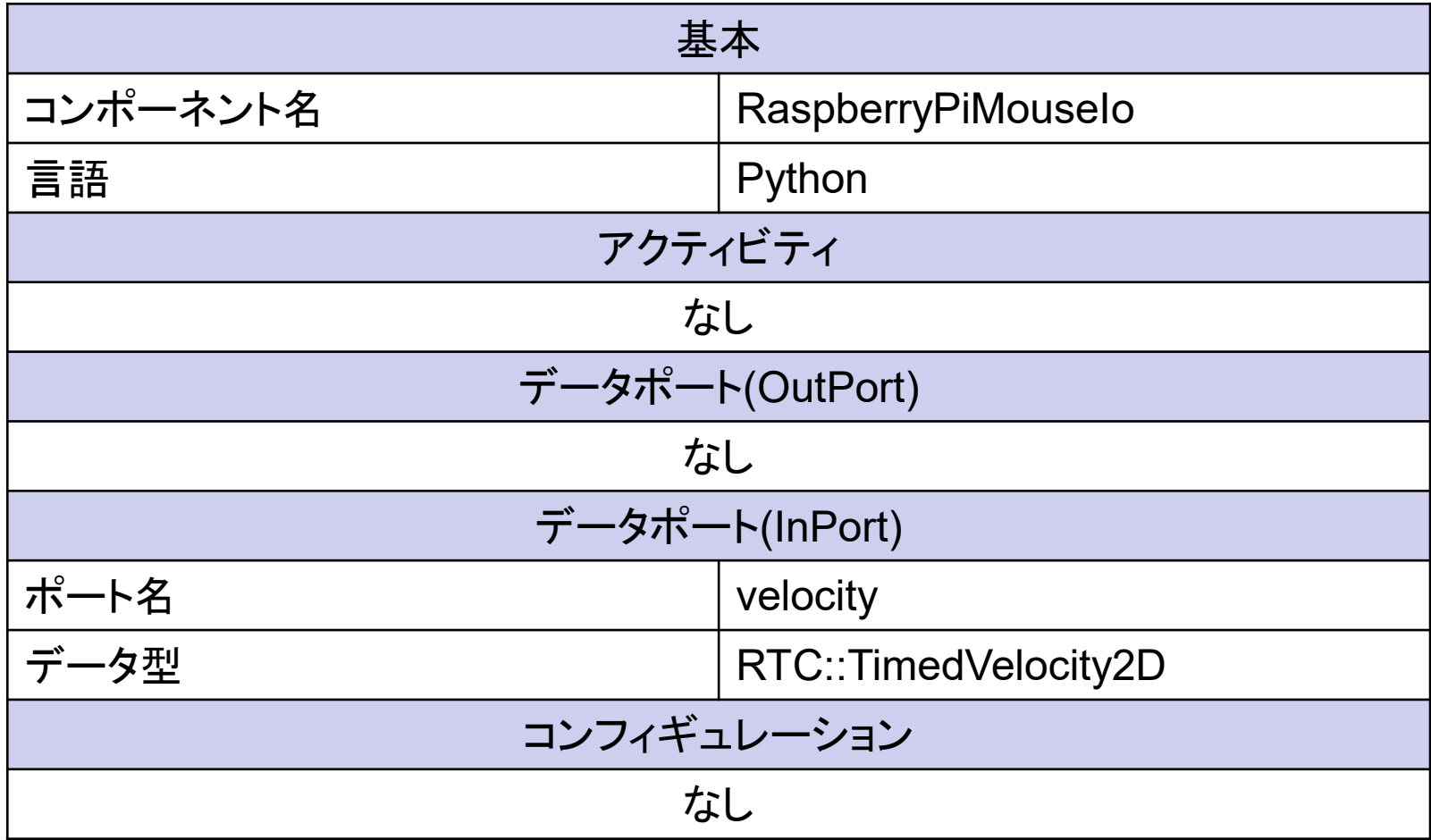

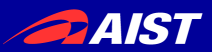

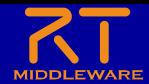

### RaspberryPiMouseIo.pyの編集

- RaspberryPiMouseIoクラスに以下のメンバ関数を追加する
	- **setBody**関数
		- RTC側でChoreonoidのBodyオブジェクトの参照を取得する関数
		- 取得したBodyオブジェクトからLinkオブジェクトを取得することで、対象の Jointの入出力ができる
	- **outputToSimulator**関数
		- シミュレータ上のオブジェクトから取得したデータをOutPortから出力する処 理を行う関数
	- **inputFromSimulator**関数
		- InPortの入力データをシミュレータ上のオブジェクトに入力する処理を行う関 数

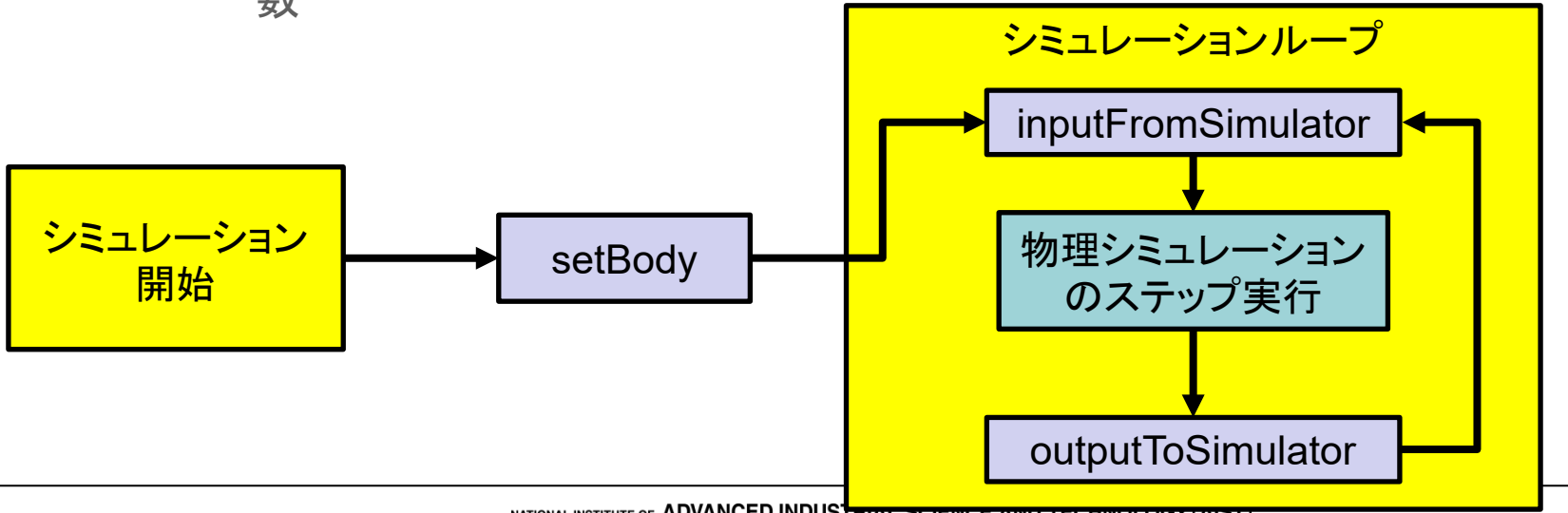

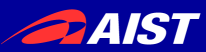

※インデントに注

#

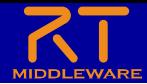

### RaspberryPiMouseIo.pyの編集

onRateChanged関数の下あたりに追加する

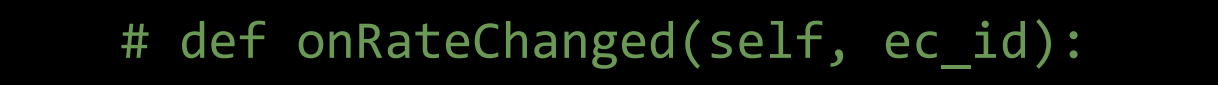

# return RTC.RTC\_OK

def setBody(self, body): self.ioBody = body ※インデントに注意

Bodyオブジェクトから 「RIGHT\_WHEEL」、 「LEFT WHEEL」のリンクを取得する

self.wheelR = self.ioBody.link("RIGHT\_WHEEL") self.wheelL = self.ioBody.link("LEFT WHEEL")

def outputToSimulator(self): pass

outputToSimulator関数は、 今回は何の処理もしない

RaspberryPiMouseIoクラスのメンバ関数として追加するため、 インデントには注意する。 (上の「# def onRateChanged~」の前のインデントと同じにする)

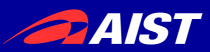

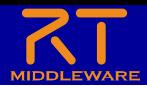

### RaspberryPiMouseIo.pyの編集

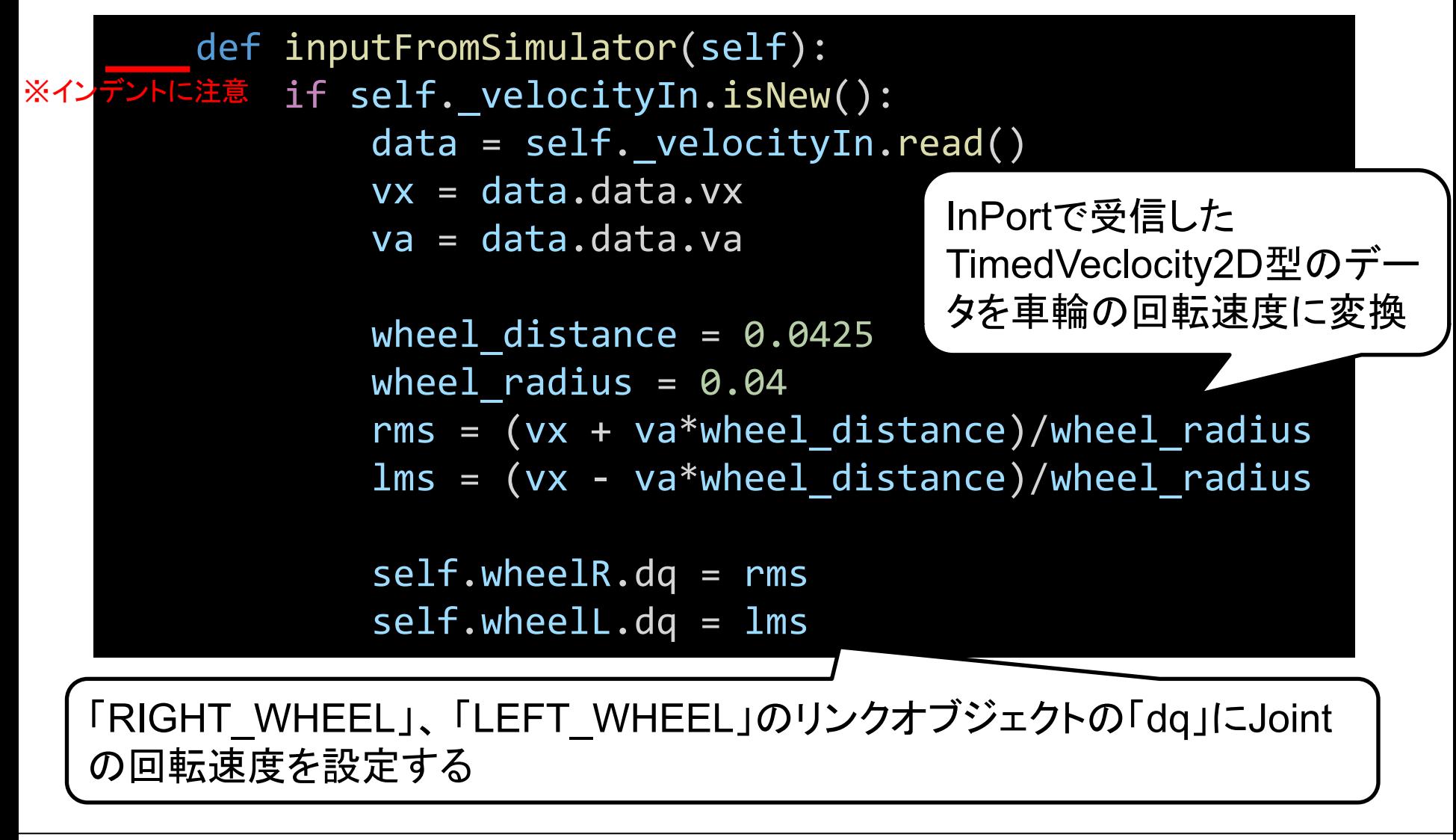

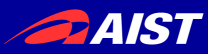

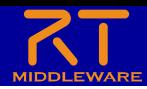

## RaspberryPiMouseIoコンポーネントの設定

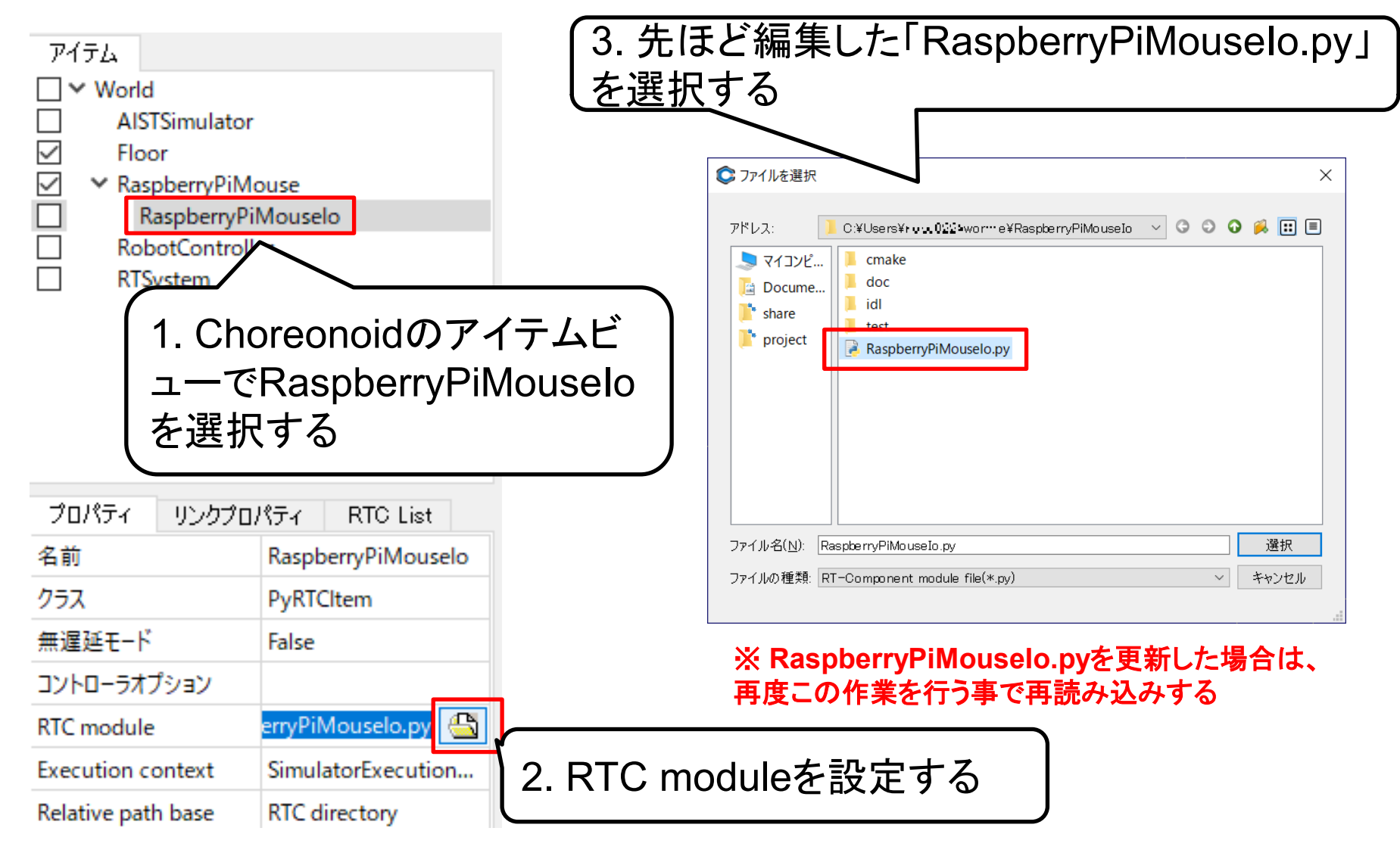

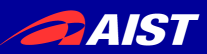

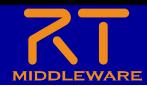

#### アイテムの位置関係

- 全てのアイテムをWorldの子アイテムとして配置
- 「RaspberryPiMouseIo」は「RaspberryPiMouse」の子アイテ ムとして配置
	- 配置が違う場合はドラッグアンドドロップして移動する

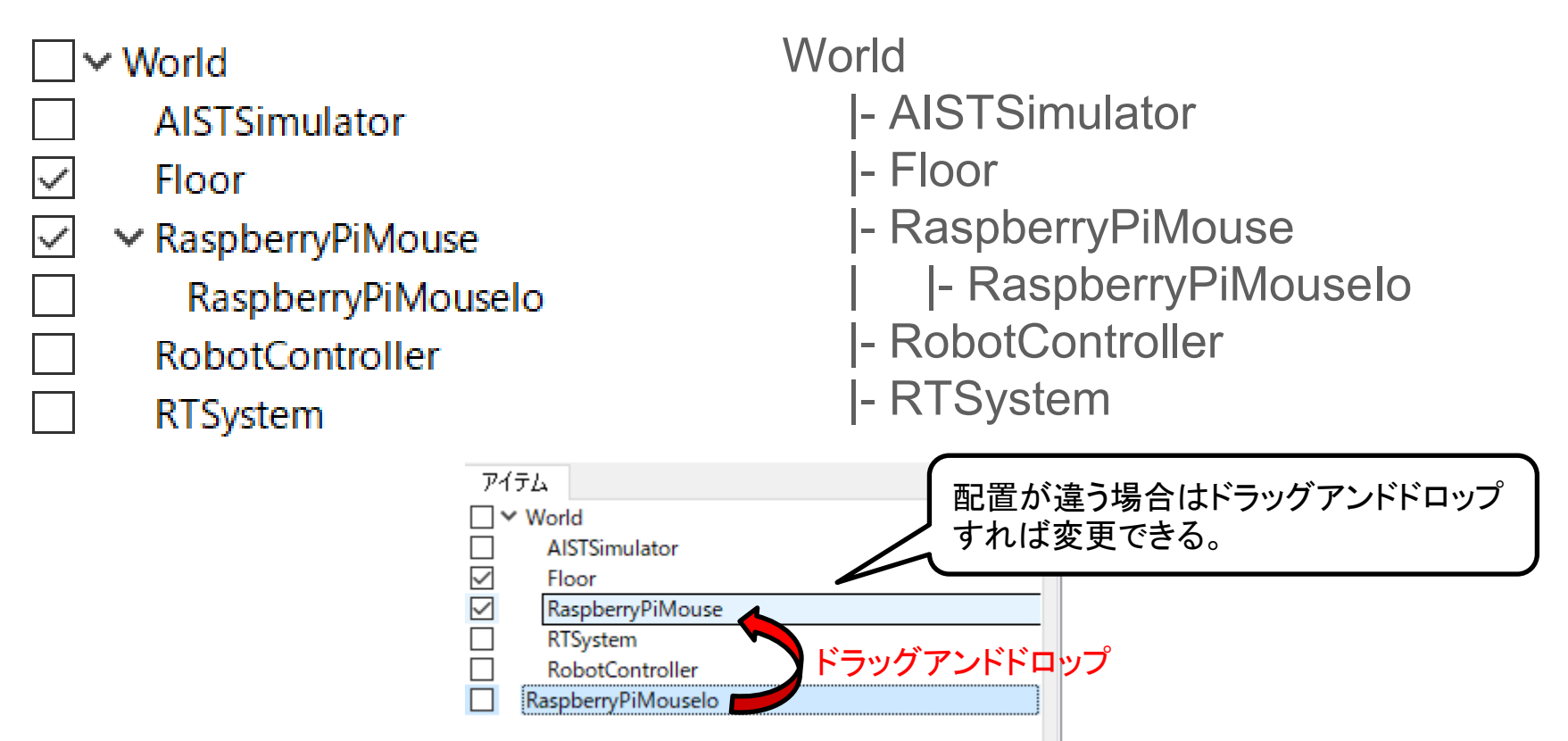

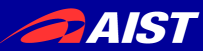

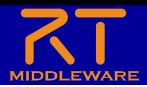

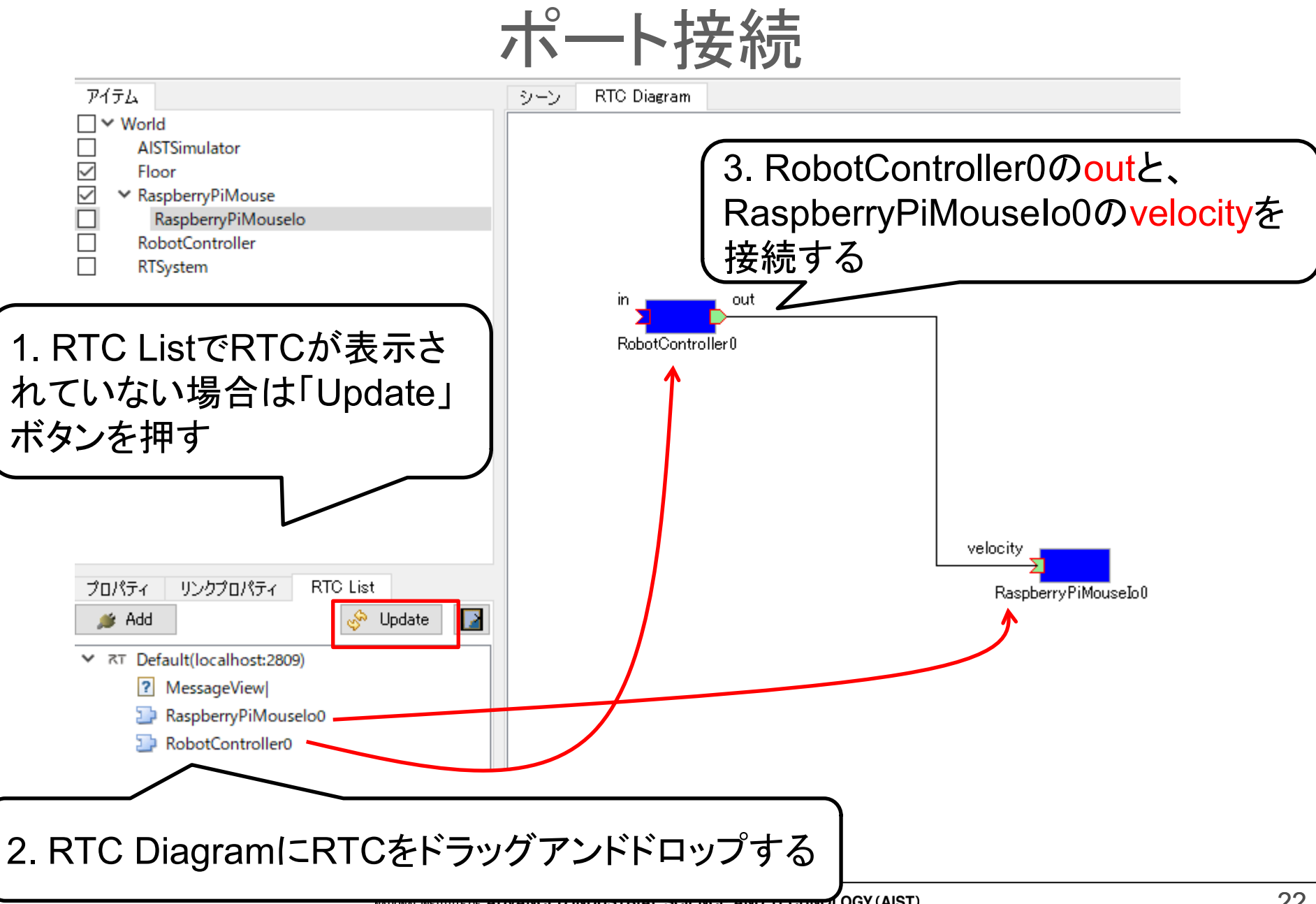

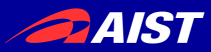

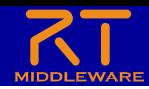

#### RobotControllerコンポーネントのアクティブ化

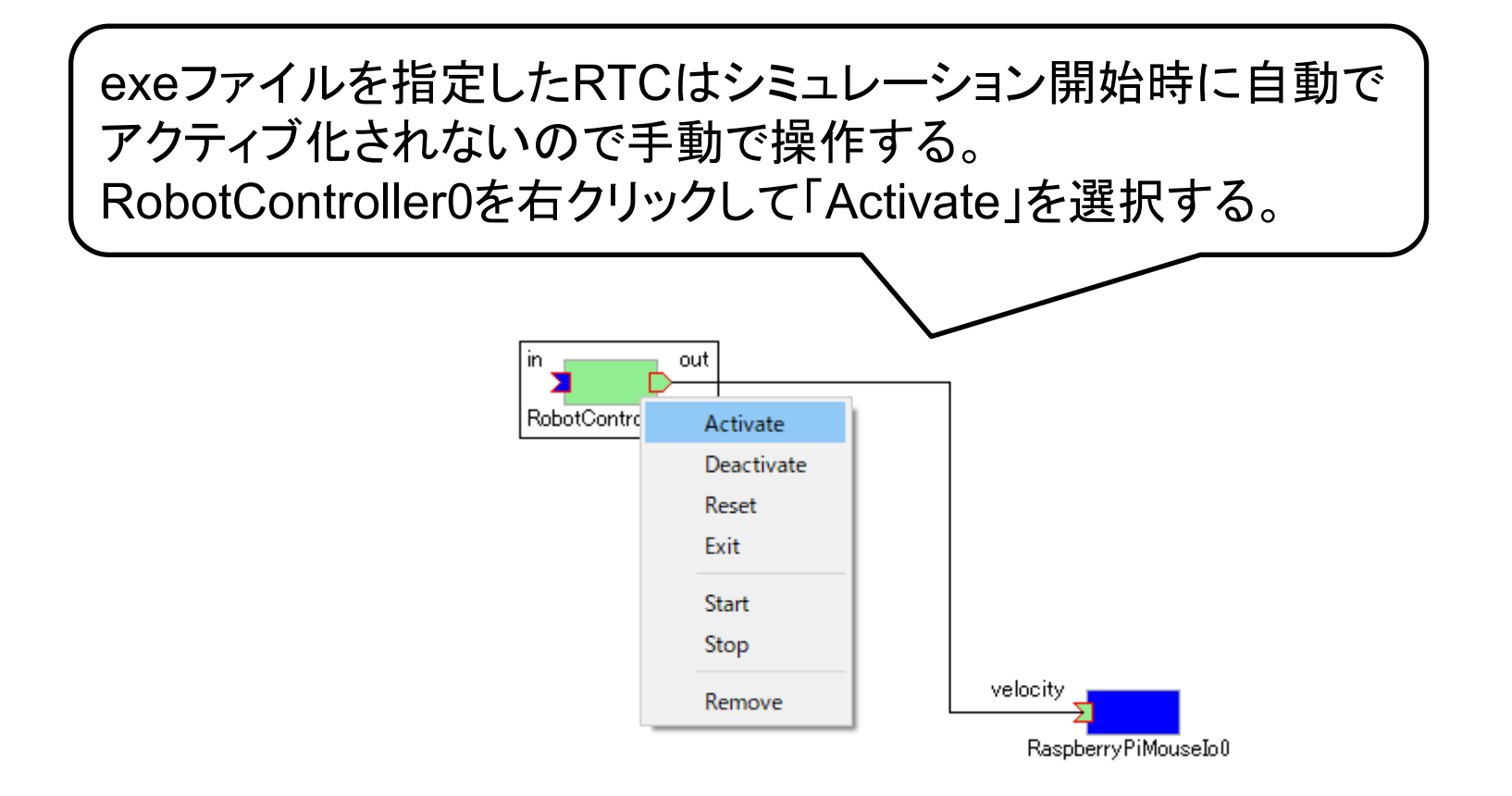

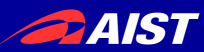

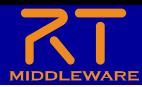

シミュレーション開始

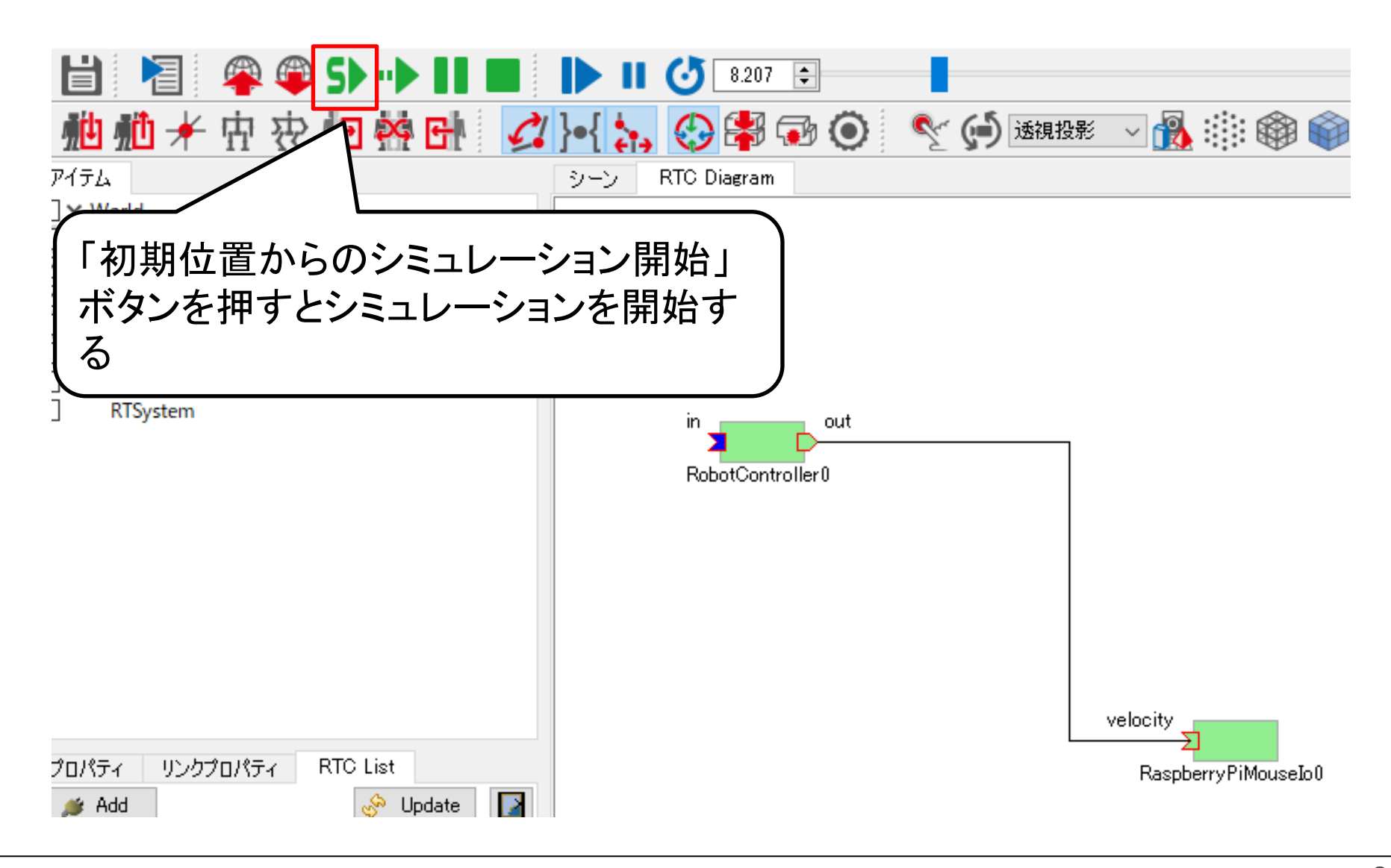

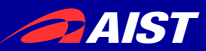

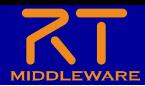

シミュレーション開始

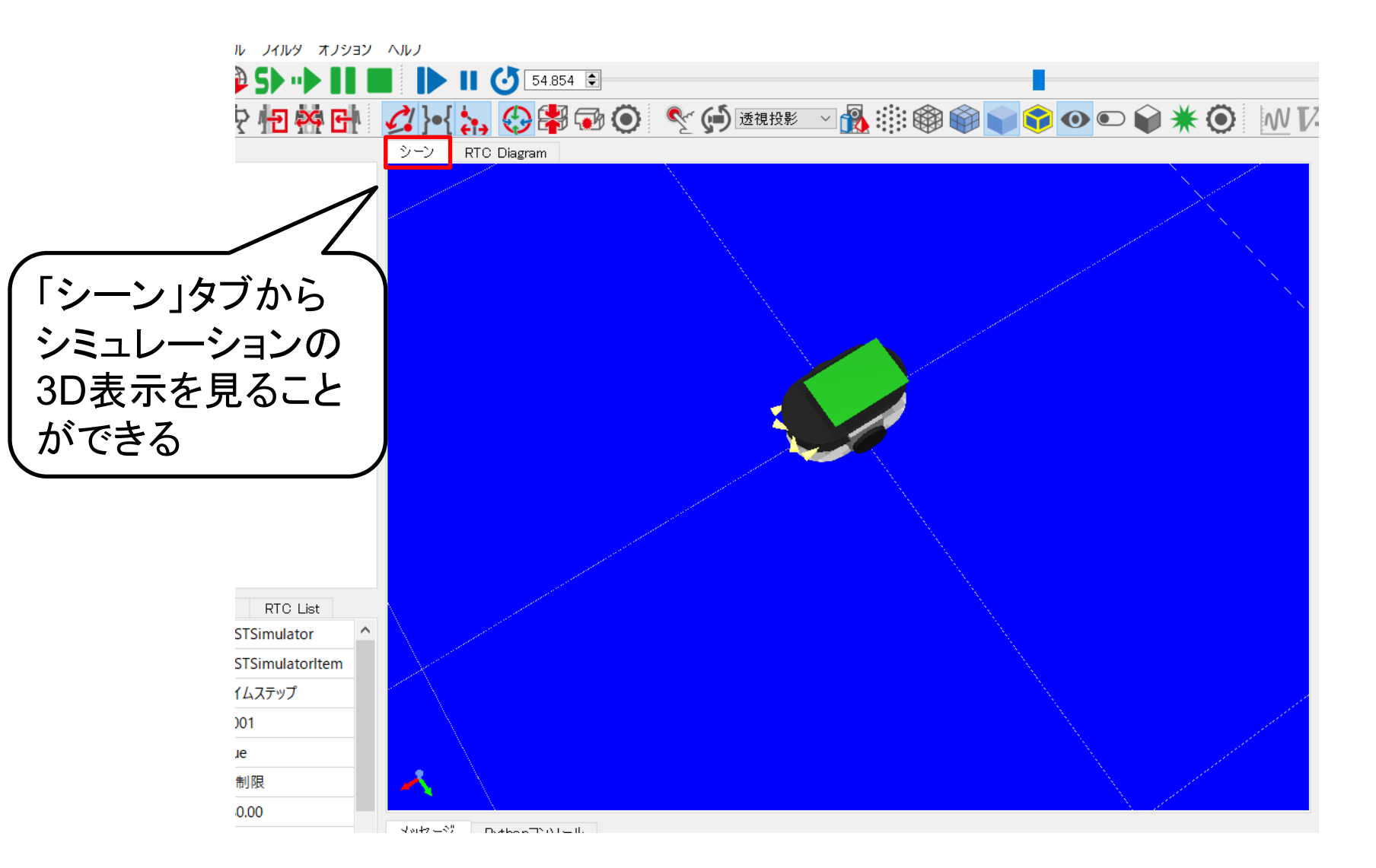

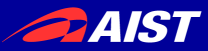

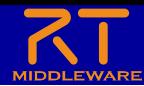

コンフィギュレーションパラメータの編集

• Choreonoidからはコンフィギュレーションパラメータの編集がで きないため、RT System Editorを起動してください

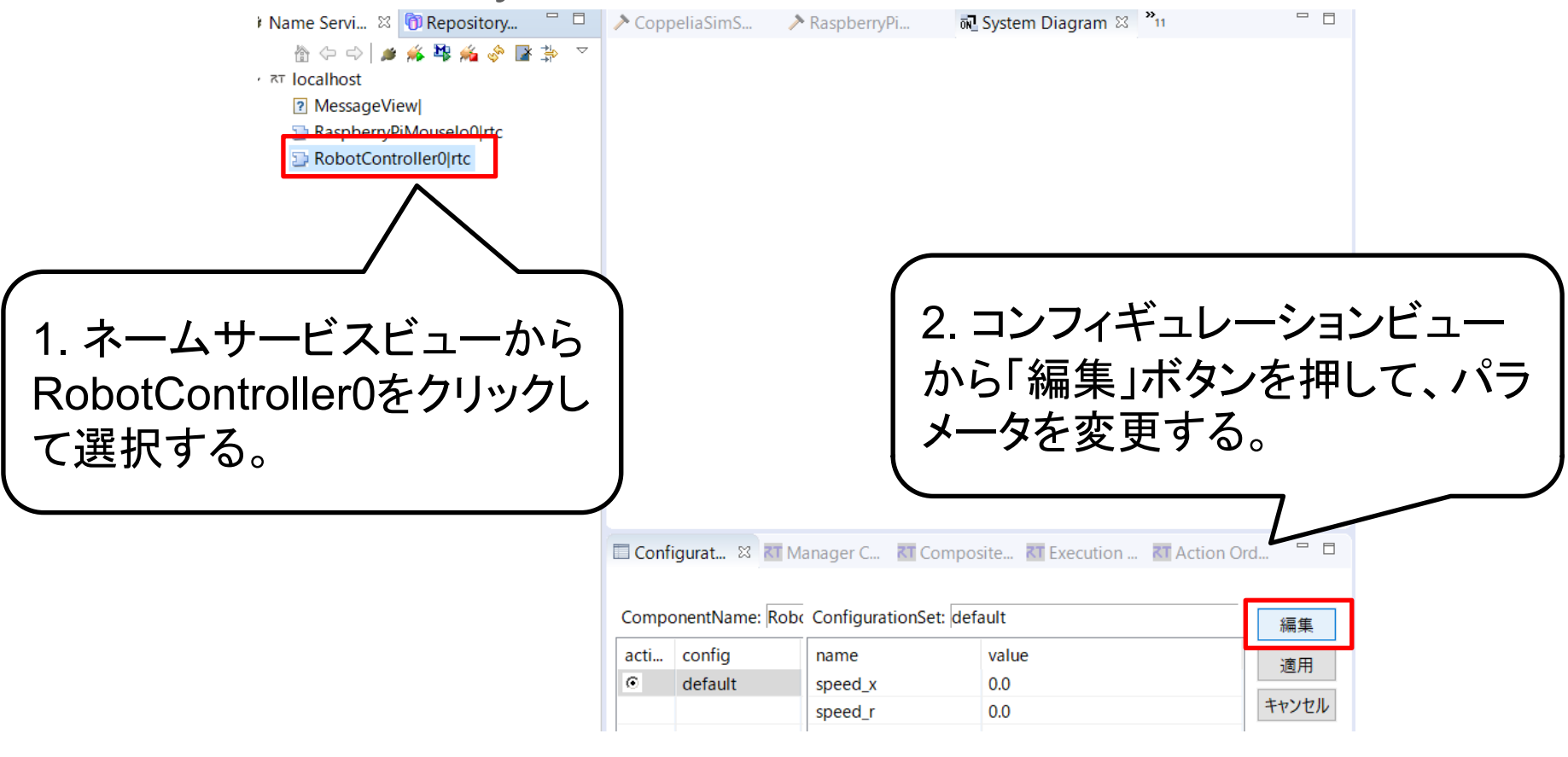

コンフィギュレーションパラメータを変更することで、Choreonoid上の Raspberry Piマウスが移動すれば課題達成です

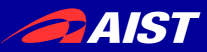

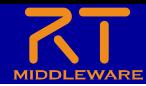

コンフィギュレーションパラメータの編集

• ネームサービスビューにネームサーバが無い(localhostが非表 示の場合)、以下の作業でネームサーバに接続してください

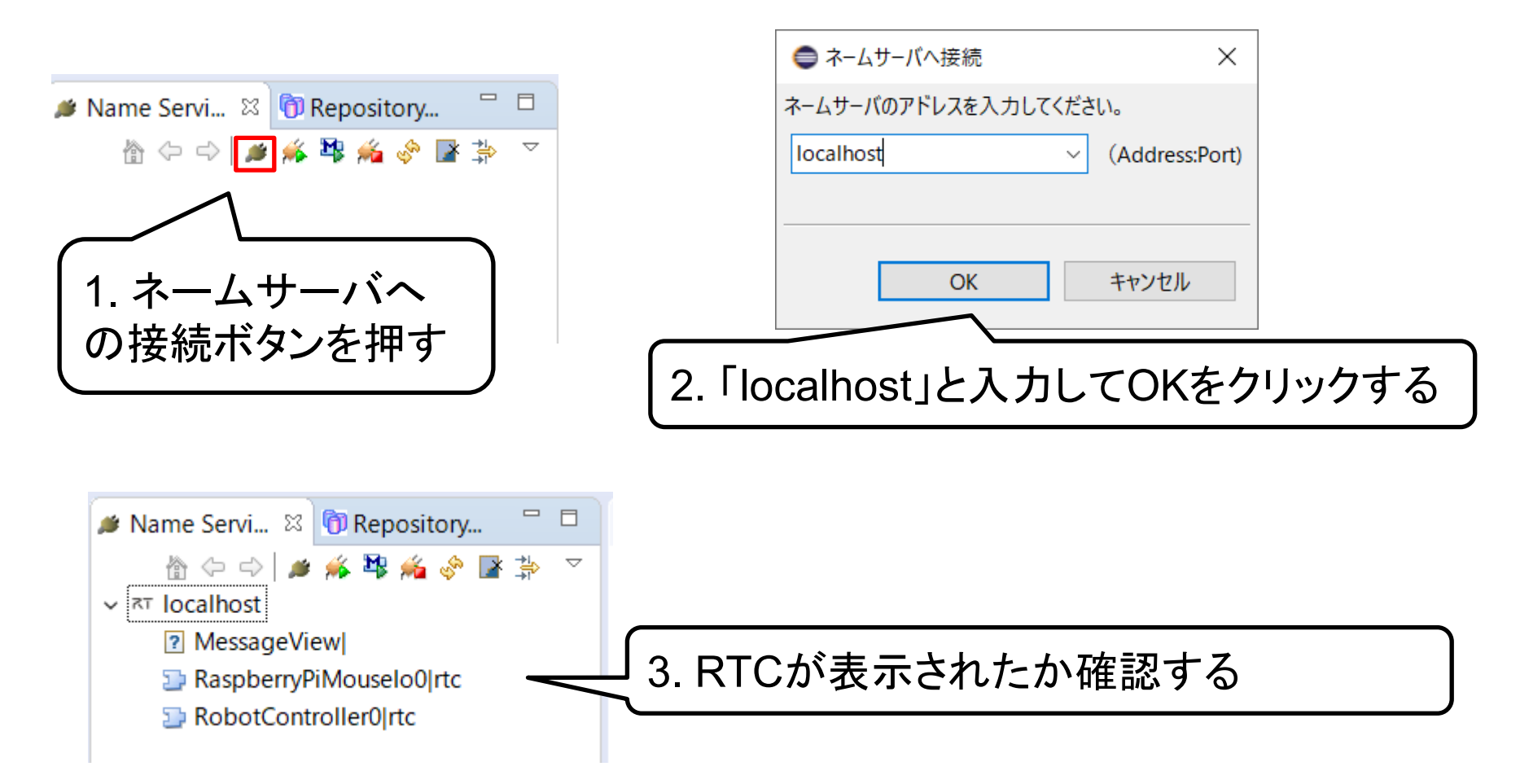